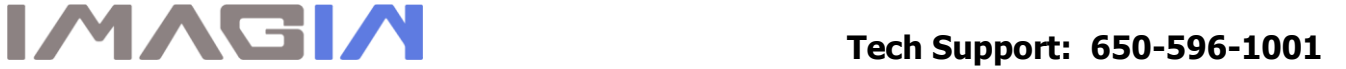

## **ImageMaster USB Camera Settings in TigerView:**

- 1. Log into TigerView, select a Test Patient, then click on Acquire  $\rightarrow$  Settings
	- $\rightarrow$  Check box "One Button Freeze and Save"  $\rightarrow$  Device Properties

Adjust Contrast up to 5 and White Balance down to 3800, then click on OK to close.

Press the capture button once on the camera handpiece to Freeze an image, Press again to Save.

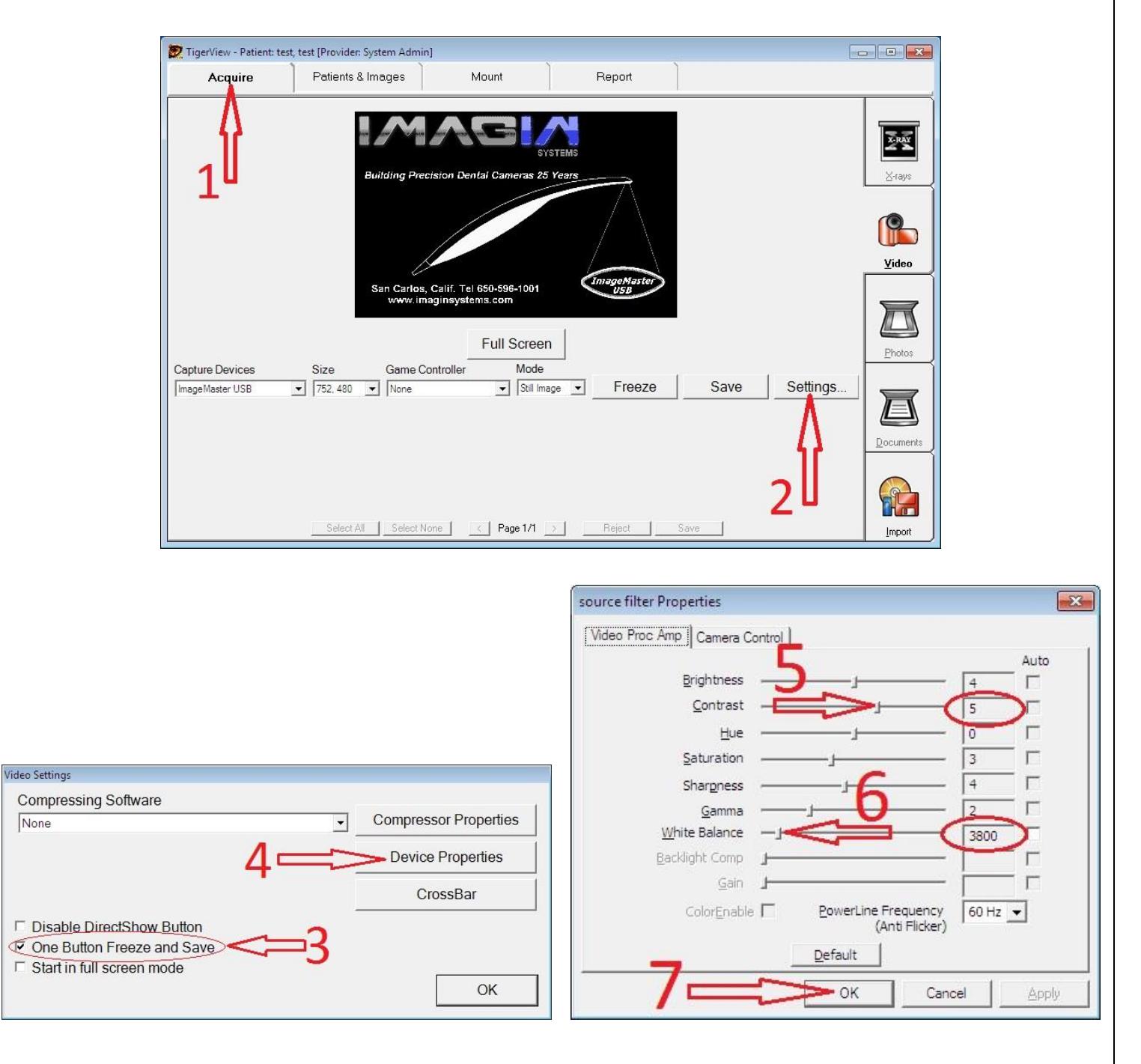